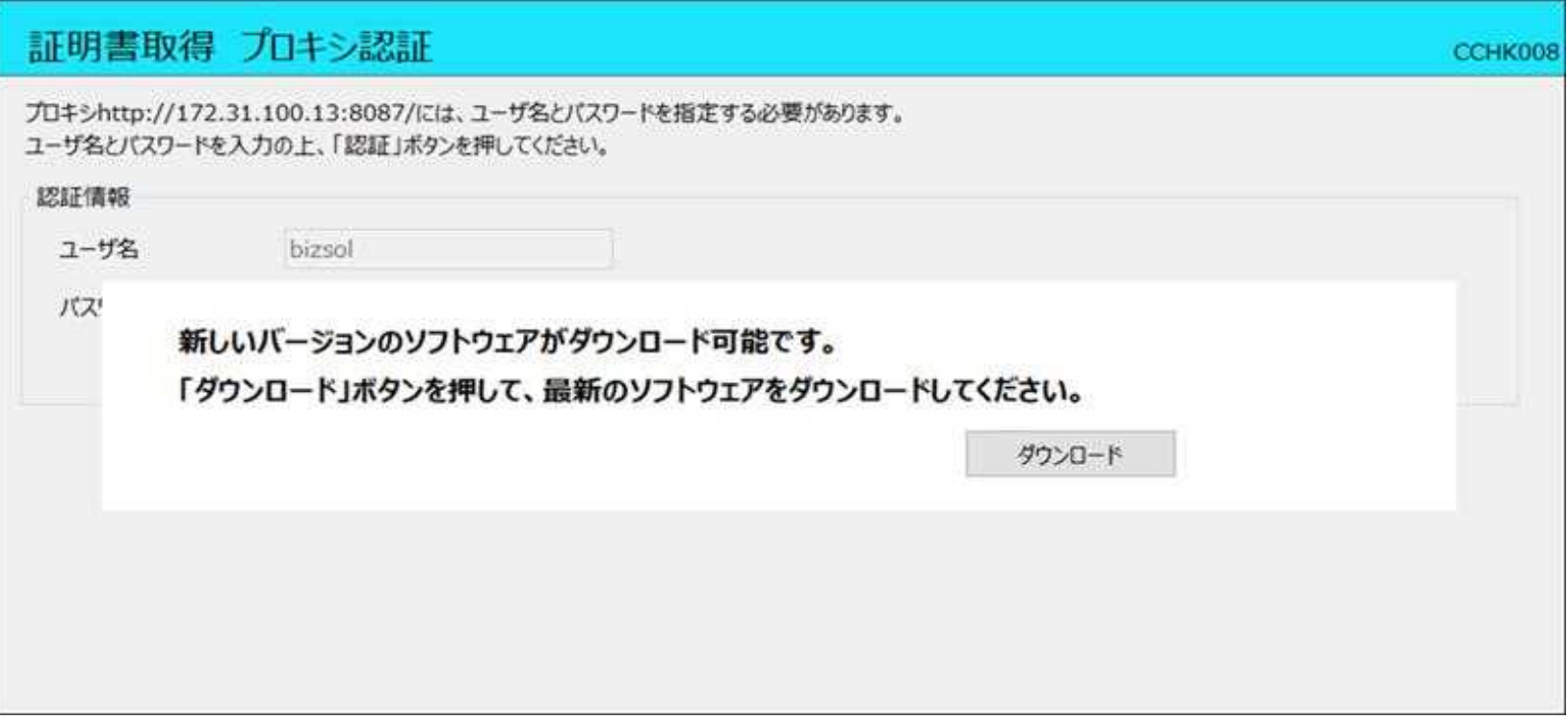

手順については下記の通りです。

- 1.「ダウンロードボタン」を押下いただきますと、ダウンロード先のフォルダを指定するダイアログが表示されます。 同ダイアログにて、任意の保存先を指定願います。
- 2.保存が完了しましたら終了するボタンを押下して、アプリを終了してください。
- 3. 1. で指定したフォルダを開き、ダウンロードした「cc●●●●setup.msi」をダブルクリックでインストール後、 証明書発行アプリを起動してください。(●●●●:金融機関コード)